- 1.サクラエディタを使ったプログラムの入力(Windows の場合)
- (1) デスクトップの「sakura」をダブルクリックします.

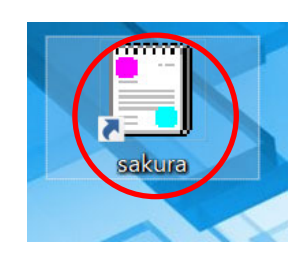

(2) 「ファイル」「名前を付けて保存」を行います.

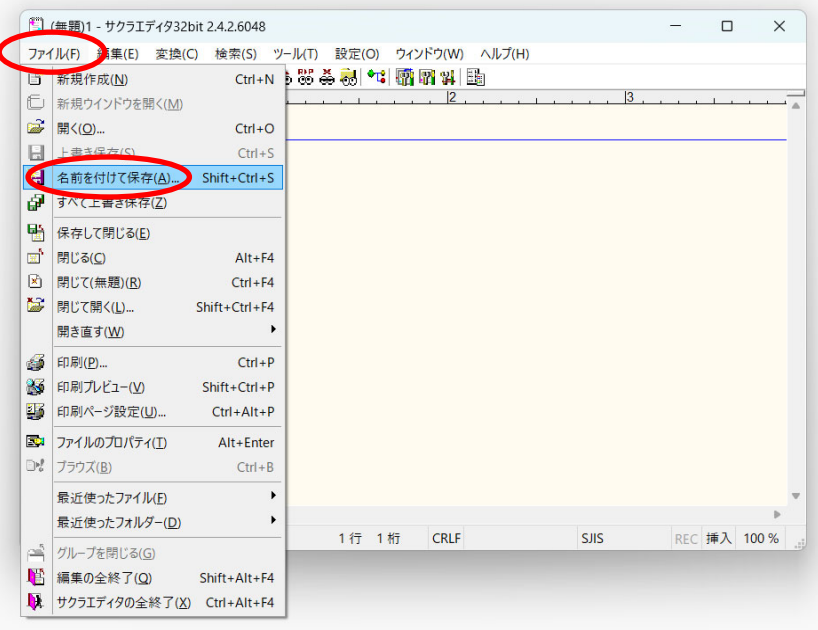

(3) 保存先は,後に説明するコマンドプロンプトを開いた時のフォルダにします.

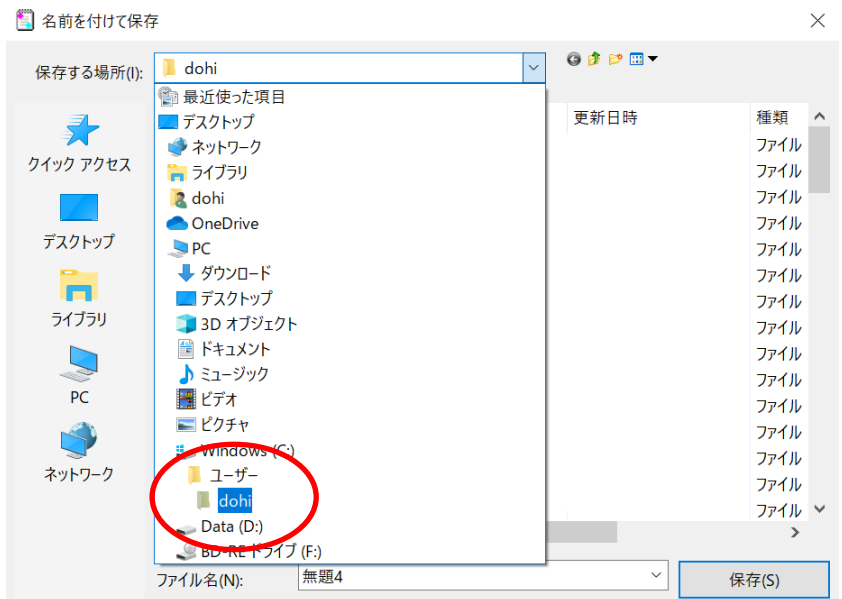

(4) ファイル名は「a.c」と入力し,「保存」をクリックします.

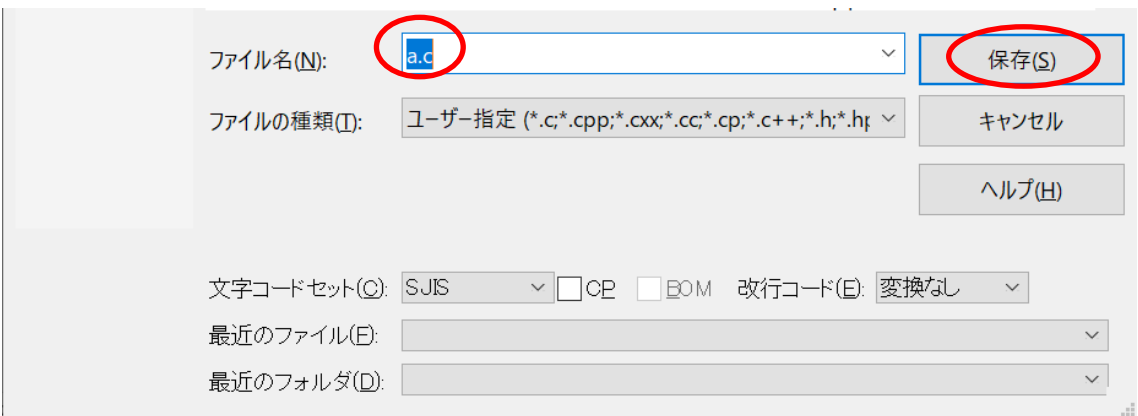

(5) 入力が完了したら、「ファイル」「上書き保存」の順にクリックします. キーボード から CTRL + S を入力しても行えます.

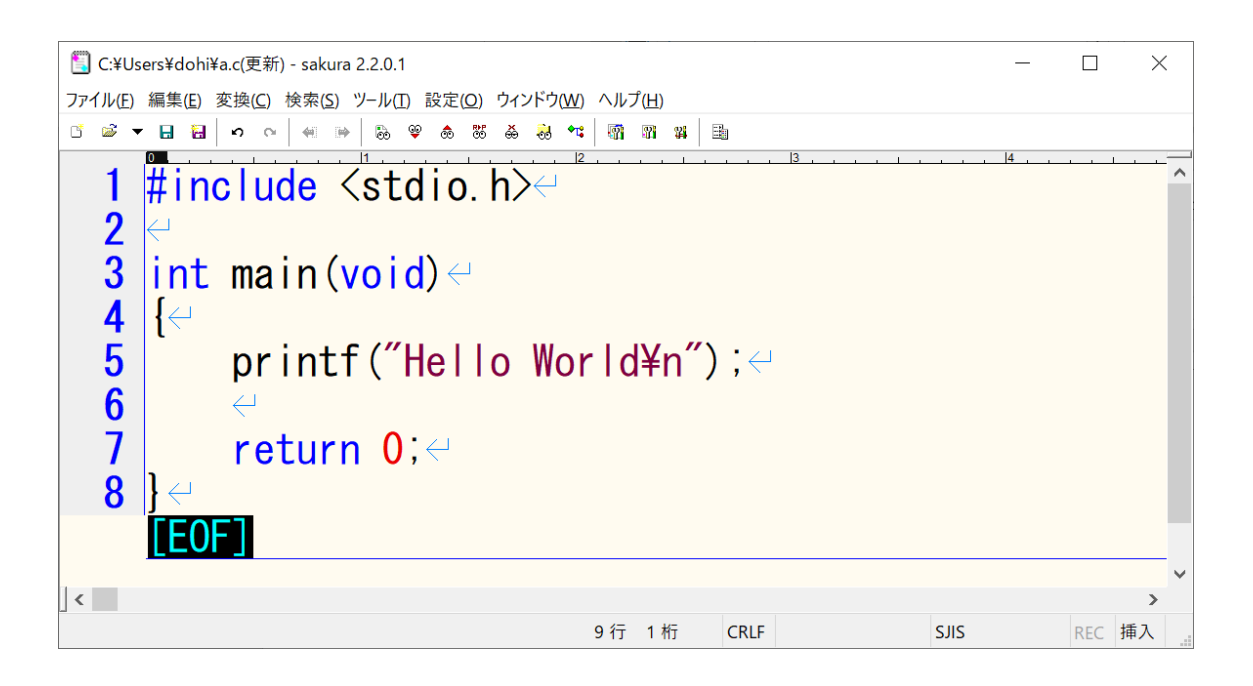

2.gcc によるコンパイル

 $\times$ ■ タイトルなし - メモ帳  $\Box$ ファイル 編集 表示 ಣ く検索するには、ここに入力します ピン留め済み すべてのアプリ >  $\frac{1}{2}$  $\sum_{\mathbf{x}=\mathbf{b}}$ C  $\ddot{\mathbf{0}}$ 圃 Œ. 設定 Edge  $\bigcap_{\text{Office}}$  $\begin{array}{c}\n\bullet \\
\bullet\n\end{array}$  Solitaire  $\sum_{\text{Xbox}}$  $\overline{F}$  $\sum_{\text{Spotify}}$  $\frac{Bf(x)}{Bf(x)}$  $\ddot{\cdot}$  $\bullet$ 0  $prime  
 $under{video}$$ </u>  $\boldsymbol{\Theta}$ F E Facebor Clipchamp –動 Prime Vid Instagram おすすめ その他 > **MinGW Installation Manager**<br>最近追加  $\begin{tabular}{|c|c|} \hline \quad & stem-pamphlet \\ \hline \hline \quad & 21 \; \mbox{H\#} \; \mbox{H\#} \end{tabular}$  $\fbox{chap12-chap13} \begin{tabular}{ll} \hline \textbf{Rep12-chap13} \\ \textbf{Re} & \textbf{Re} \end{tabular}$  $\begin{array}{|c|c|}\n\hline\n\end{array}$  id-chap01<br>  $\begin{array}{|c|c|}\n\hline\n\end{array}$  if  $\begin{array}{|c|c|}\n\hline\n\end{array}$  11:07  $\begin{array}{|c|c|}\n\hline\n\end{array}\n\quad \text{chap11}\n\quad\n\begin{array}{|c|c|}\n\hline\n\text{for} & 19:45\n\end{array}$  $\begin{array}{|c|c|}\n\hline\n\end{array}\n\quad \text{chap9-chap10}\n\begin{array}{|c|c|}\n\hline\n\text{free} & \text{the 19:45}\n\end{array}$  $\bullet$  dohi  $\circ$ 行1、列1 Windows (CRLF) UTF-8  $\Box$  $\left($   $\blacksquare$   $\lozenge$   $\blacksquare$   $\lozenge$   $\blacksquare$   $\blacksquare$   $\blacksquare$ 登

(1) 「スタート」をクリックし,「検索するには、ここに入力します」をクリックします.

(2) 「cmd」と入力し,「コマンドプロンプト」をクリックします.右側にコマンドプロ ンプトが表示されていれば,Enter キーを押すこともできます.

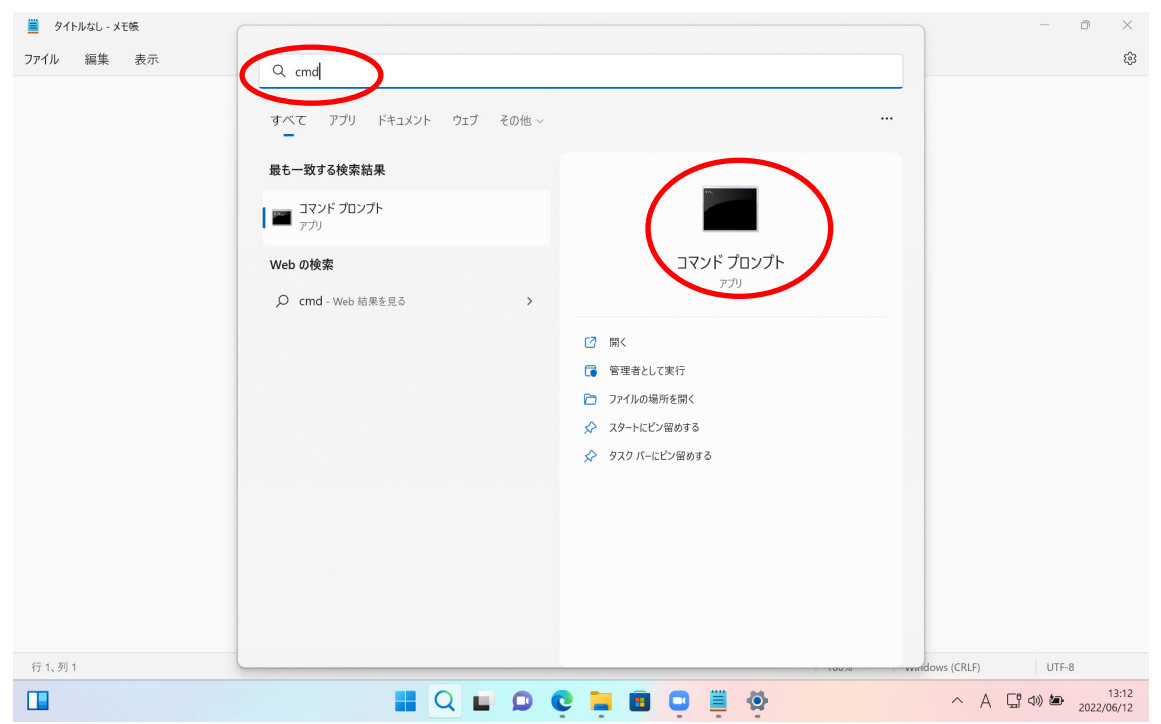

(1) コマンド プロンプトが起動します.

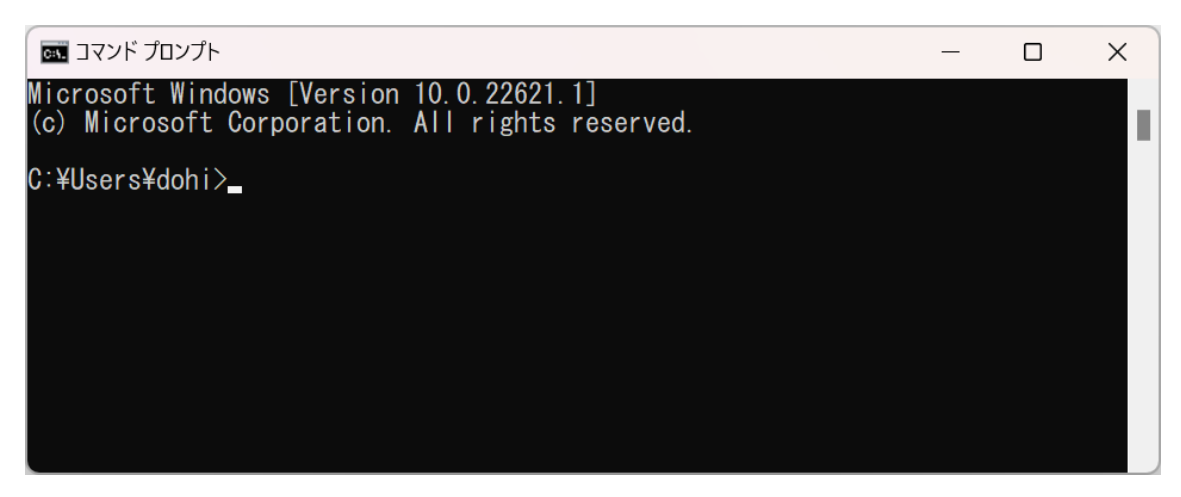

(2) 「gcc a.c」と入力し,Enter キーを押します.

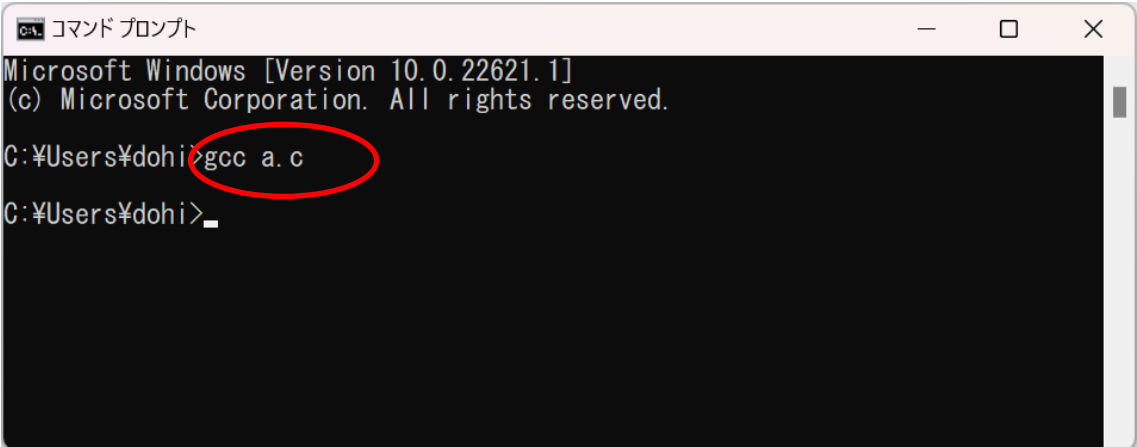

もし,エラーが表示されたときは,サクラエディタで誤りを訂正し,ファイルを保存し たあと,再び,コンパイルを行います.このことを,エラーが表示されなくなるまで繰り 返します.

## 3.実行

「a」と入力し, Enter キーを押します. Hello World が表示されます.

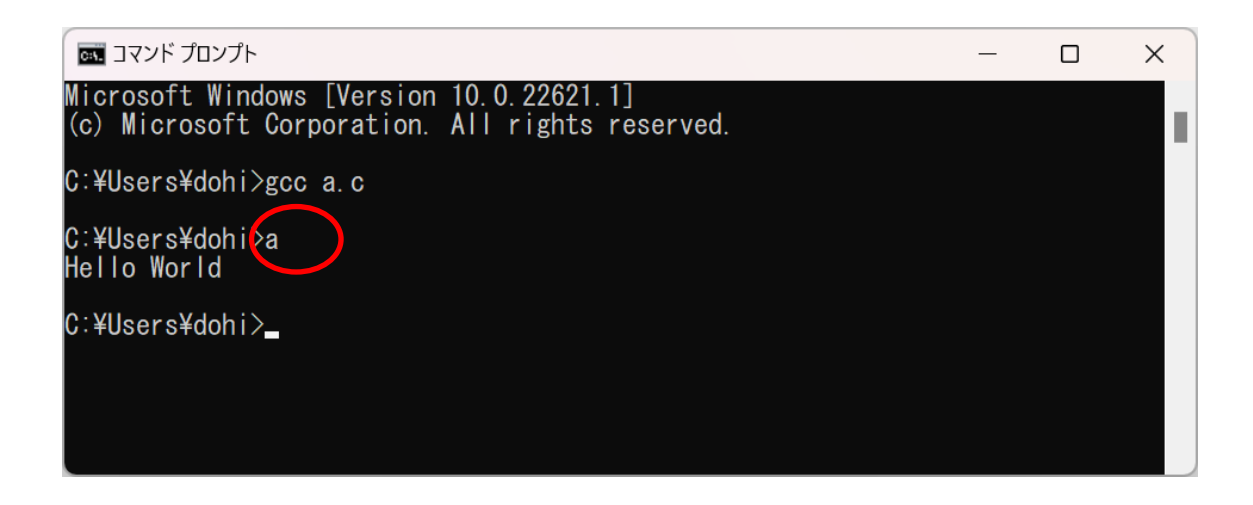